お得意様各位

平成20年6月11日

株式会社 タテムラ システムサービス課 福 生 市 牛 浜 1 0 4

#### LX 事業概況説明書プログラムの送付について

拝啓 時下ますますご清栄のこととお慶び申し上げます。平素は格別のお取引を賜り誠にあり がとうございます。

事業概況説明書において様式変更がありましたので改正保守(未納含む)にもとづき更新プログ ラムをお届け致します。つきましては、同封の資料をご覧頂いてからご使用頂きますようお願い 申し上げます。

尚、平成20年度版よりプログラムをリニューアルし、各項目をラジオボタンやチェックボック スにすることにより視覚的にもわかりやすくしました。また表面から裏面、裏面から表面へと入 力画面の行き来が簡単にできるようにし、更に入力画面にプレビュー(印刷確認)や白紙印刷の機 能を追加しています。簡易取扱説明書を同封致しましたのでご一読いただきますようお願い致し ます。操作方法などでご不明な点がございましたらシステムサービス課までお問い合わせ下さい。

・電子申告の平成20年度版への対応は7月下旬を予定しております。 法人税を電子申告するユーザにつきましては、平成19年度版プログラムでのデータ 入力をお願い致します。([140] \* でデータ年度とプログラムの19年度とを指定してプロ グラムを呼び出します。)

・お手元に新しい様式がまだ届いていない場合は、新しいものを入手後に更新をかけて 下さい。

※本転送内に次期リニューアル版移行への処理が入っているため、転送後からは[120]消費税 申告書を呼び出す際「\*\*注意\*\* 実行するプログラムは最新年度用ではありません」との対話 を表示するように なりますが、そのままEnterキーを押して作業を進めて下さい。

今後とも倍旧のお引き立ての程、宜しくお願い申し上げます。

敬具

送付資料目次

※事業概況説明書プログラムの改正保守ご加入のお客様に、以下の内容を同封しております。

送付プログラム

• L X 用 平成20年事業概況説明書プログラム → → → → → → → C D-R 1枚 GP申告情報登録等プログラム (端末用環境設定を含む)

※サーバーが複数台ある場合でも共通で使用できます。

取扱説明書 一簡易版一

・事業概況説明書プログラム、GP申告情報登録プログラム 各1部

案内資料

- ・ 同封物の解説及びバージョンNO.一覧 ・・・・・・・・・・・・・・・1<br>・ 事業概況説明書プログラム リニューアルに伴うご注意 ・・・・・2〜3 ・・・・・。<br>事業概況説明書プログラム リニューアルに伴うご注意 ・・・・・2〜3<br>「10001プログラムの更新作業 ・・・・・・・・・・・・・・・・4〜5 ・ [1000]プログラムの更新作業 ・・・・・・・・・・・・・・・・・4~5<br>・ マルチウィンドウ端末・GP環境設定インストール方洪~XP ・・・・・・・6~8 ・ マルチウィンドウ端末・GP環境設定インストール方法~XP ・・・・・・・6~8
- ・ マルチウィンドウ端末・GP環境設定インストール方法~Vista ・・・・・・9~11

送付内容のお問い合わせ先

送付内容に関するお問い合わせにつきましては、サービス課までご連絡下さいます ようお願いします。 尚、保守にご加入のお客様はフリーダイヤルをご利用下さい。 TEL  $042-553-5311$  (AM10:00~12:00 PM1:00~3:30) FAX 042-553-9901

## 同封物の解説 (LX) 08.06

事業概況説明書プログラム改正保守にご加入のお客様に、以下のCD-Rを同封しております。

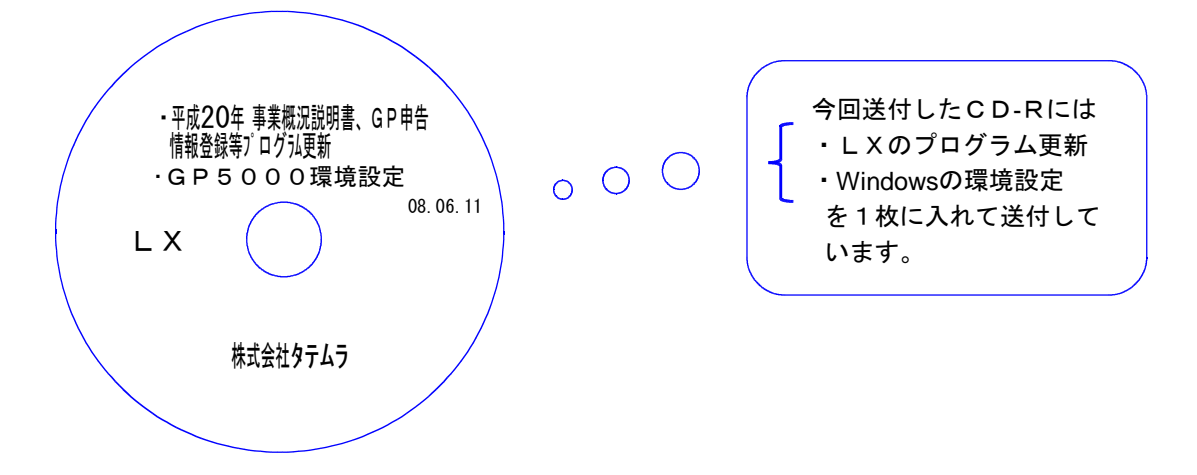

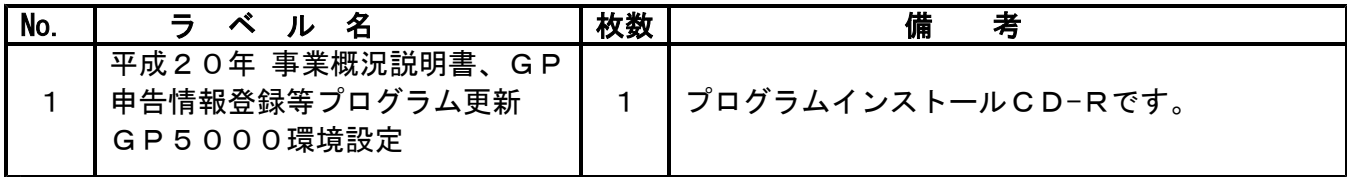

**●バージョンNo.一覧** 

下記のプログラムはF9(申告・個人・分析)の1頁目に表示します。

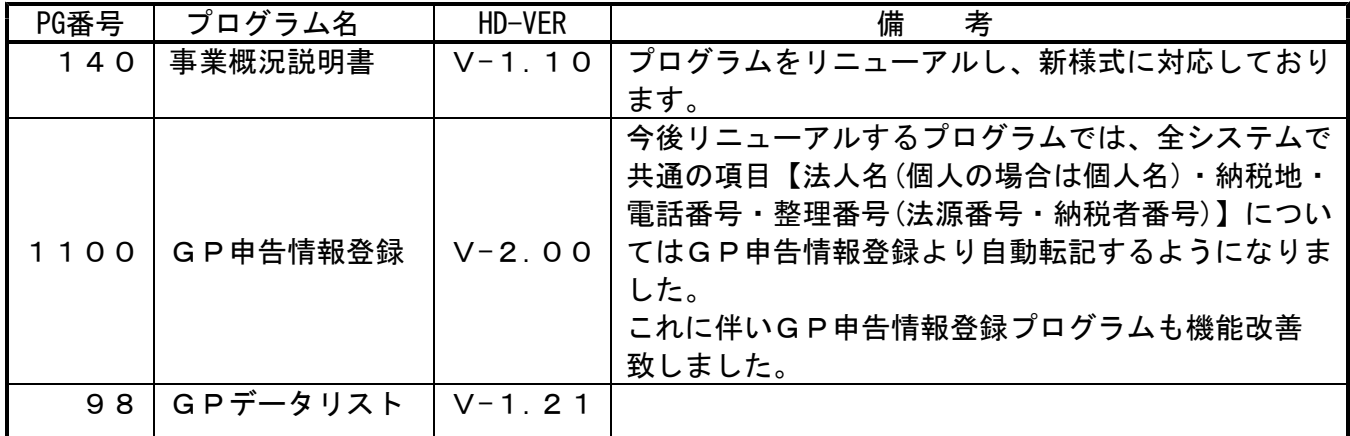

●バージョン確認後

CD-Rは必ず保管して下さい。(機械が故障した際に使用します。)

### 事業概況説明書プログラム リニューアルに伴うご注意 しゅうしゃ 200,06 08.06

### 【平成20年度版よりプログラムをリニューアル致しました】

平成20年度版プログラムにて従来プログラムで作成したデータを開くと、自動的にデータ移行 が行われるようになっております。(従来のような変換作業は不要です。) データの移行は自動的に行われますが、入力文字数が変更になっている箇所もございますので 必ずデータ内容をご確認していただきますようお願い致します。

<sup>-------</sup> \*電子申告の平成20年版への対応は7月下旬を予定しております \* <sup>-----</sup> 電子申告するユーザのデータにつきましては、更新版が届くまでの間は平成19年度版 プログラムでのデータ入力をお願い致します。 ([140] \*] でデータ年度とプログラム年度とを指定してプログラムを呼び出します。)

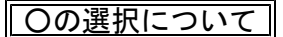

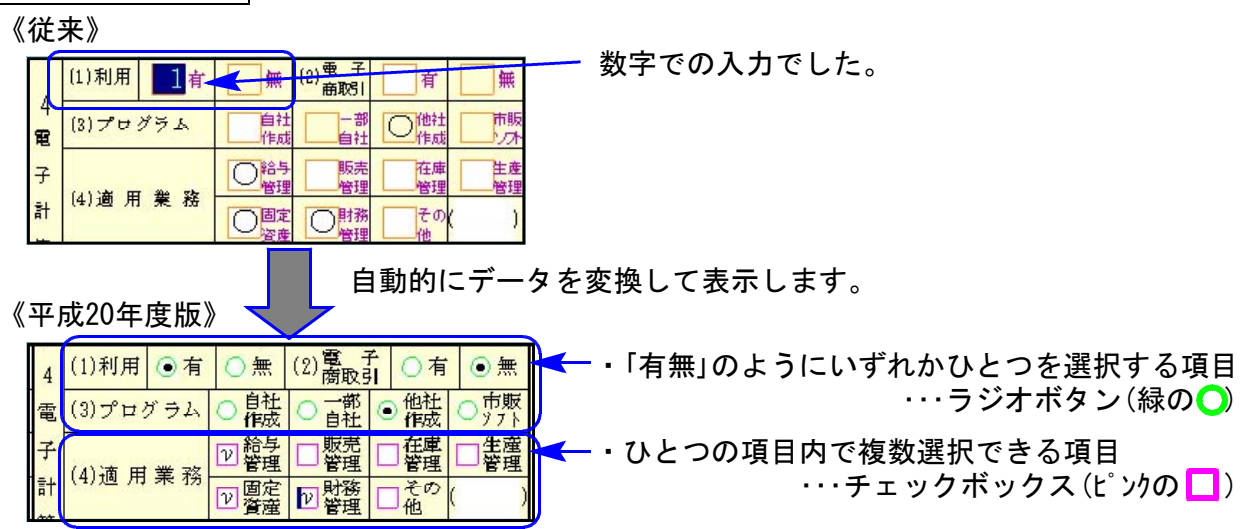

※新規データを従来版プログラムで作成する場合は、以下の点にご注意下さい。 同年データを従来版プログラムと平成20年度版プログラムとで入力・訂正等を行った場合は 各プログラムの仕様により作成したデータ内容が異なることがあります。必ずデータの確認 を行ってください。

もしも内容が異なっていた場合は平成20年度版プログラムでデータの訂正を行って下さい。

┃裏面:18当期の営業成績の概要の入力枠┃

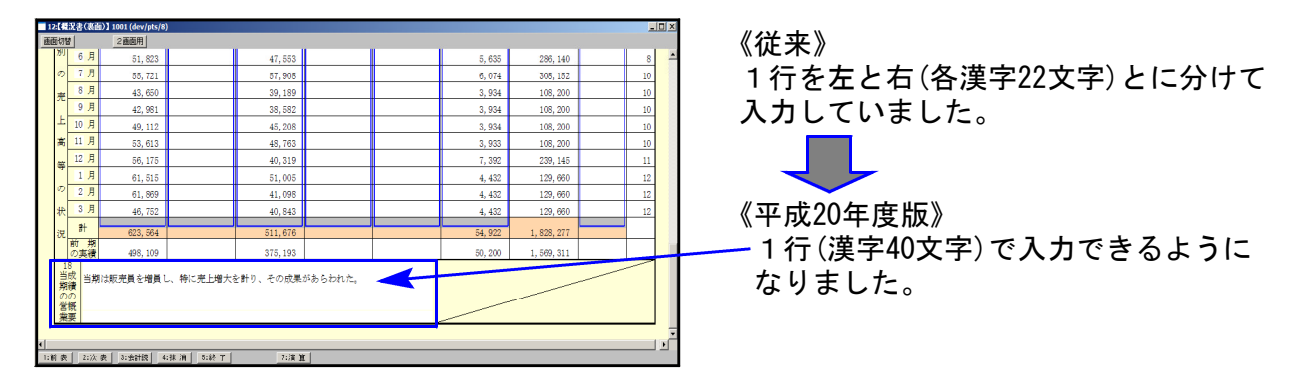

※従来プログラムで1行に44文字入力しているデータは、平成20年度版プログラムでは4文字消えて しまいますのでデータのご確認をお願い致します。

#### 法人名等の[1100]GP申告情報登録からの転記

全システムで共通の、法人名・納税地・電話番号・整理番号は[1100]GP申告情報登録より 転記してくるように機能改善致しました。

平成20年度版プログラムでの概況説明書作成を行うにあたり、まず[1100]GP申告情報登録 をユーザごとに開いて登録名等のご確認が必要(初年度のみ)となります。

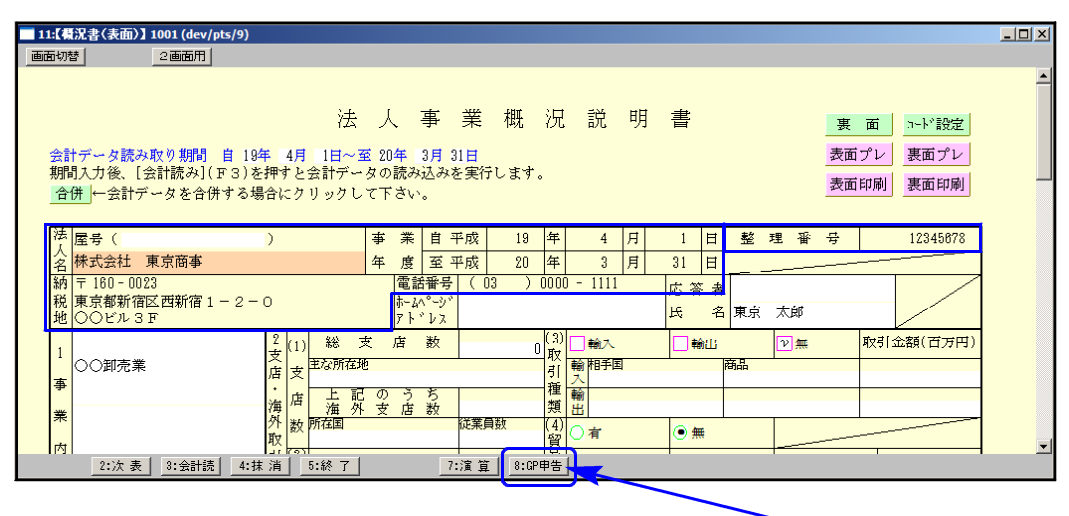

いつでも登録を呼び出せるように事業概況説明書表面の入力画面に GP申告 (F8)ボタン を用意しましたので、法人名等の表示がない場合や訂正の際には GP申告 (F8)を押して GP申告情報登録データの確認を行って下さい。

# [1000] プログラムの更新作業 F10

## ● 操作方法

①「平成20年 事業概況説明書・GP申告情報登録等~」と書かれているCD-Rを用意します。 ② F10 データ変換のメニューを呼び出します。

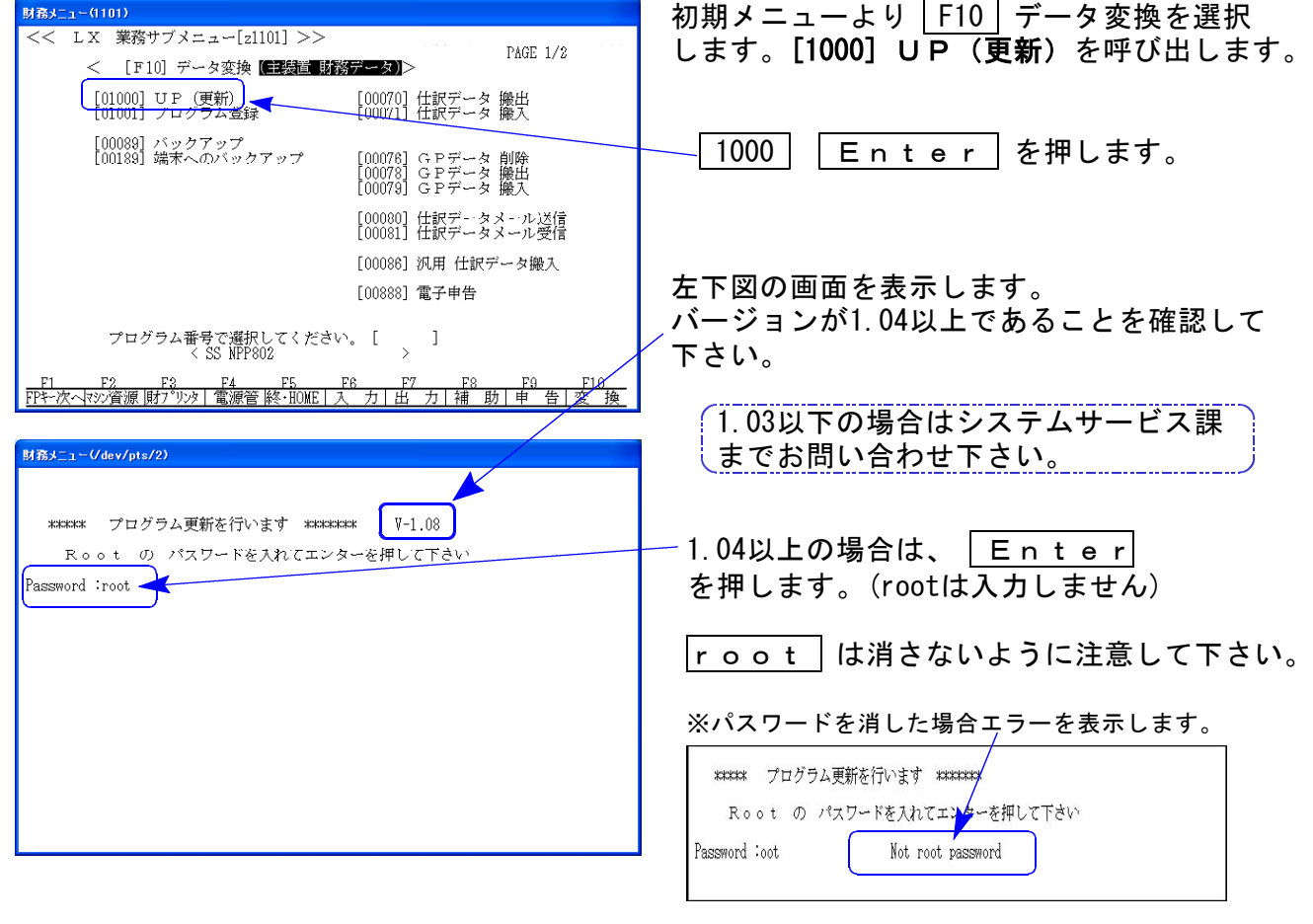

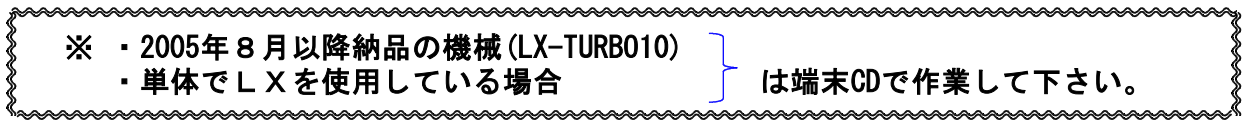

③ 下図の画面を表示します。

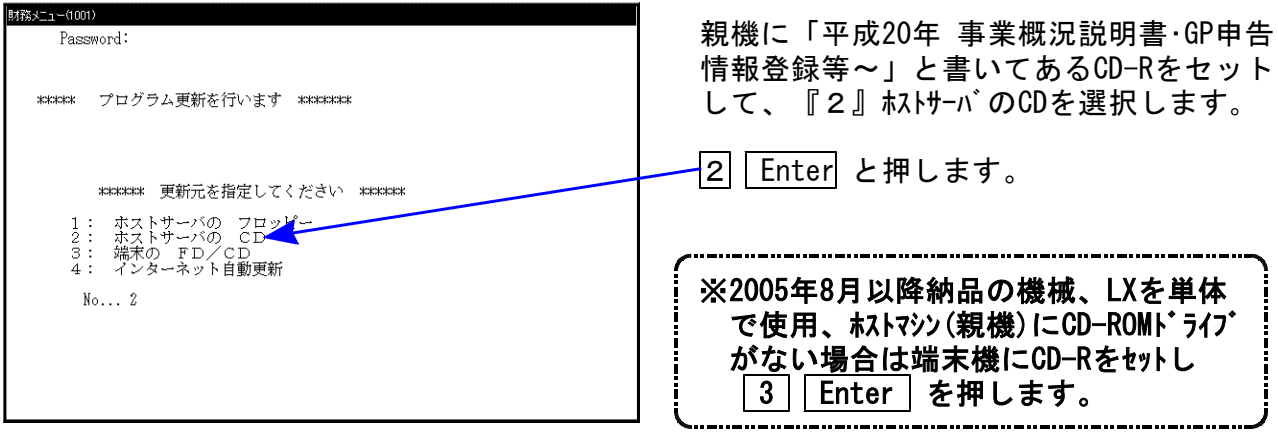

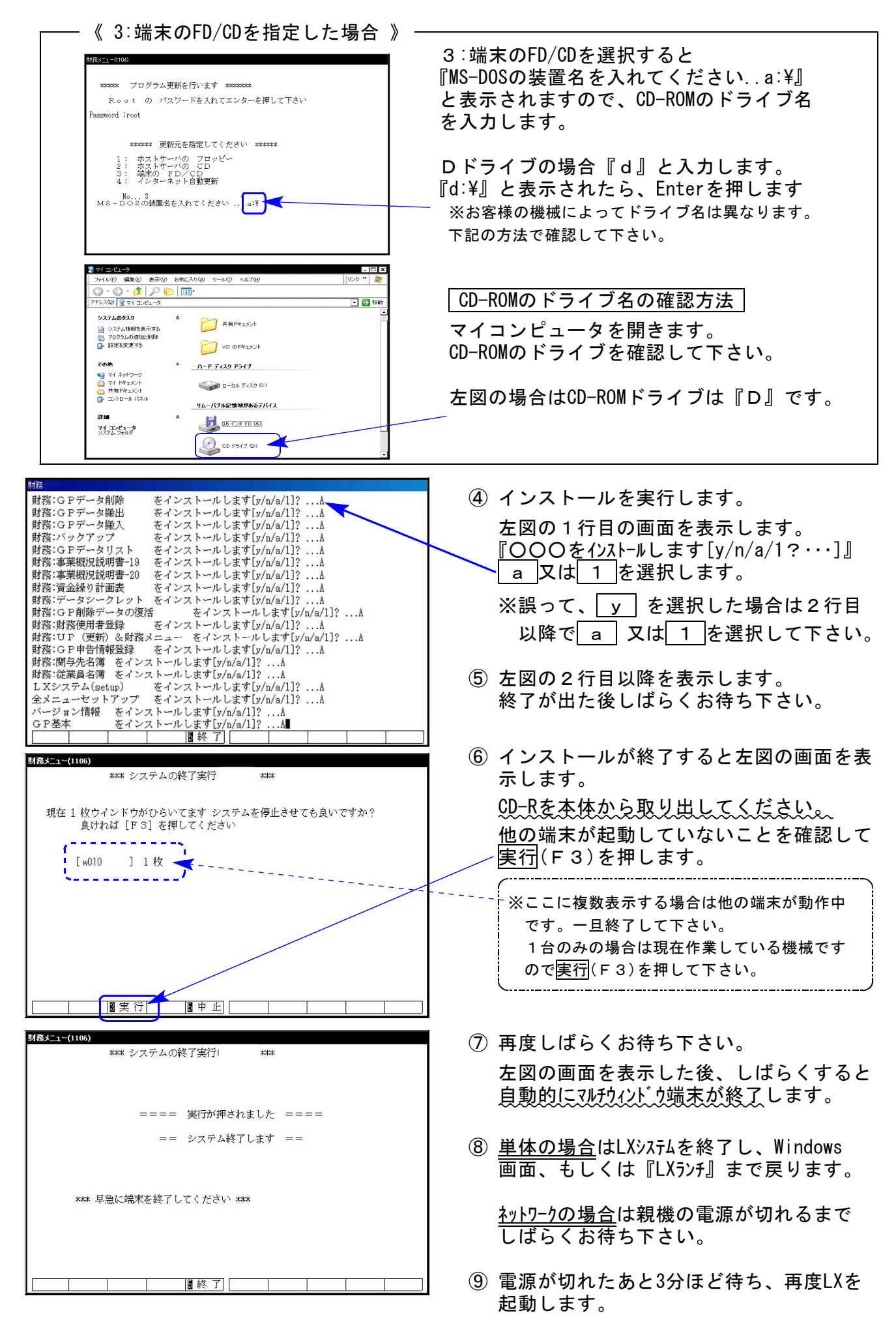

※親機を複数台持っている場合は、本CD-Rにて更新作業を同様に行って下さい。

### 《WindowsXP》 マルチウィンドウ端末・GP環境設定インストール方法 ついりょう インタンストリック 28.06

#### 転送前の確認事項

●インストールを行う際は、全てのプログラムを終了して下さい。(マルチウィンドウ端末も 閉じて下さい。)終了せずインストールを行うとプログラムが正常に動作しません。

インストールは下記に沿って各端末機で行って下さい。

- 1. 今回送付した平成20年事業概況説明書・GP申告情報登録等プログラム更新のCD-Rを用意し、 端末機にセットします。
- 2. マイコンピュータをダブルクリック→CD-ROMドライブをダブルクリックします。 CD-Rの内容を表示しますので『InstTams4.exe』をダブルクリックします。

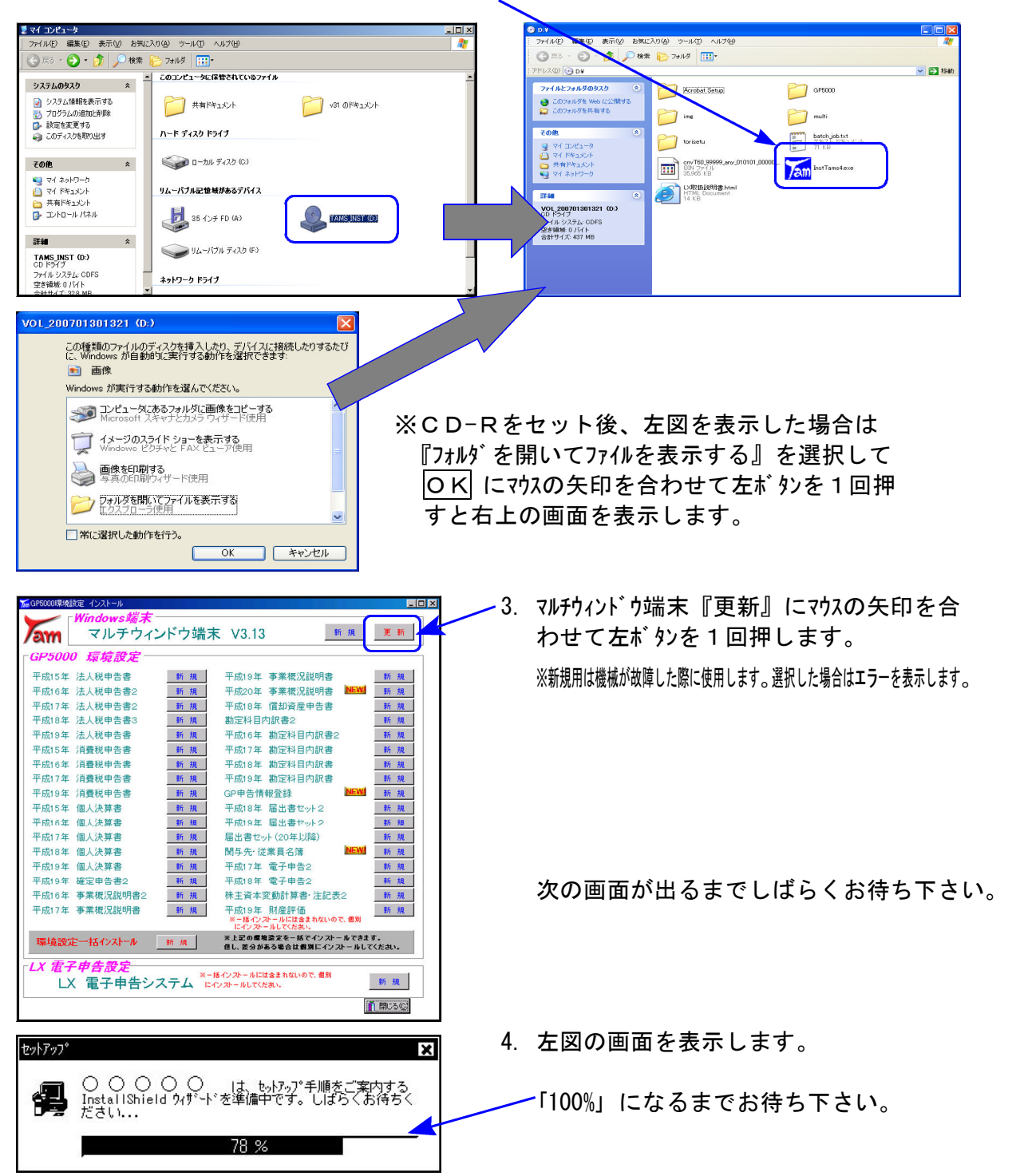

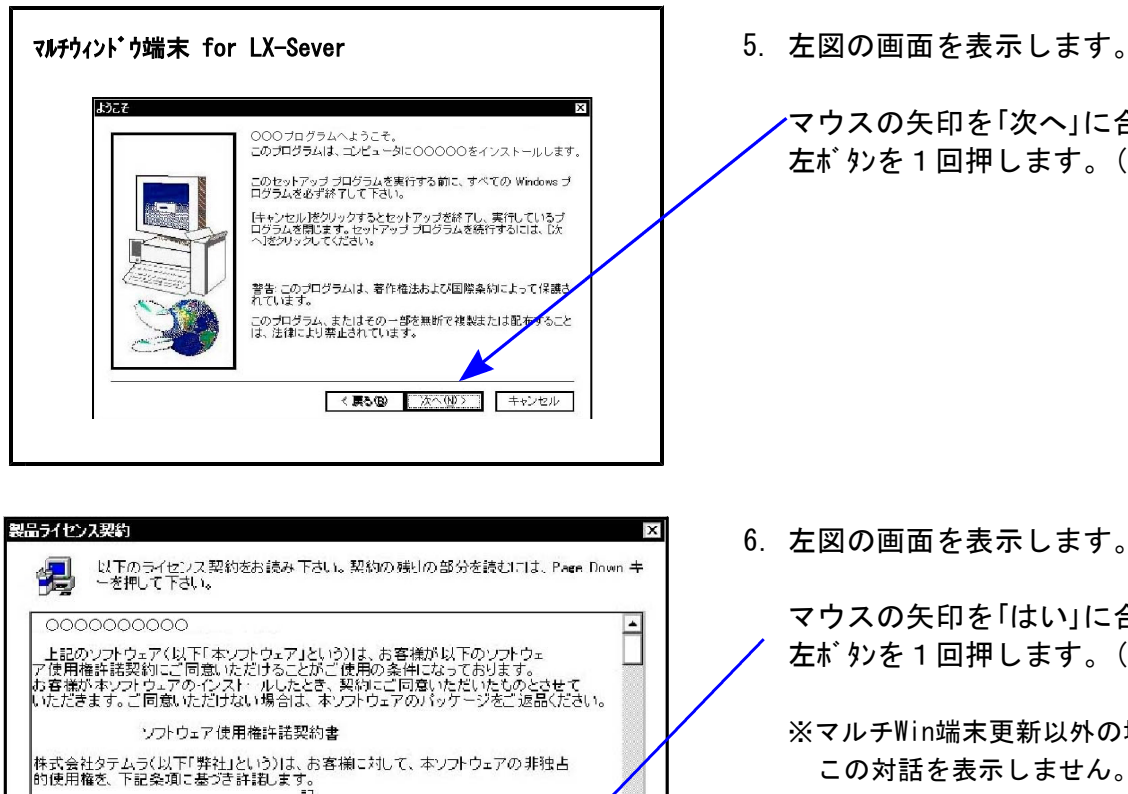

- |<br>|株式会社タテムラ(以下「弊社」という)は、お客様に対して、本ソフトウェアの非独占|<br>|か」をパササをさせました。|<br>|か」をパササをさせま  $\overline{\phantom{0}}$ |<br>|前述のライセンス契約のすべての条項に同意しますか? [いいえ]を選択すると<br>|中正されます。 TAM-WIN 年末調整 Ver2.00 をインストールするには、この契約<br>|必要があります。 」と、<mark>セ</mark>ットアップは<br><mark>『約</mark>に同意いただく ■<戻る(B) | はい① いいえ(M)
- クストール先の選択  $\overline{\mathbf{x}}$ \*ットアップはメメのフォルダに マルチウィンドウ端末 をインストール<br>します。 このフォルダへのインストールはエン欠へ]ボタンをクリックします。 他のフォルダへインストールする場合は[参照]ボタンをクリックしフォルダ<br>を選択します。 マルチウィンドウ端末 をひずずしない場合は<br>【キャンセル】ポタンをクリックし終了します。 インストール先のフォルダ 参照(区 C: ¥TAC <戻る(B) 7天へ(M) > キャンセル
- ツポーネントの選択  $\overline{\mathbf{x}}$ インストールするコンポーネントを選択し、インストールしないコンポーネントを<br>クリアして下さい。 コンホ<sup>®</sup>ーネント(C) マブログラム ファイル 322K フォントファ ↓補助プログラム  $0K$ ↓設定ファイル  $0K$  $\overline{\phantom{a}}$ 目空日日 。。。。<br>実行する為に必要なファイルです(要<br>インストール) 必要な容量: 322 K 現在の空き容量; 1971628 K <戻る(B) | 次へ(M) > キャンセル

マウスの矢印を「次へ」に合わせ 左ボタンを1回押します。(クリック)

6.左図の画面を表示します。

マウスの矢印を「はい」に合わせ 左ボタンを1回押します。(クリック)

※マルチWin端末更新以外の場合は この対話を表示しません。7へ。

7. 左図の画面を表示します。

マウスの矢印を「次へ」に合わせ 左ボタンを1回押します。(クリック)

しばらくお待ち下さい

8. 左図の画面を表示します。

※マルチWin端末更新以外の場合は 「プログラムフォルダの選択」 画面を表示します。

マウスの矢印を「次へ」に合わせ 左ボタンを1回押します。(クリック)

しばらくお待ち下さい

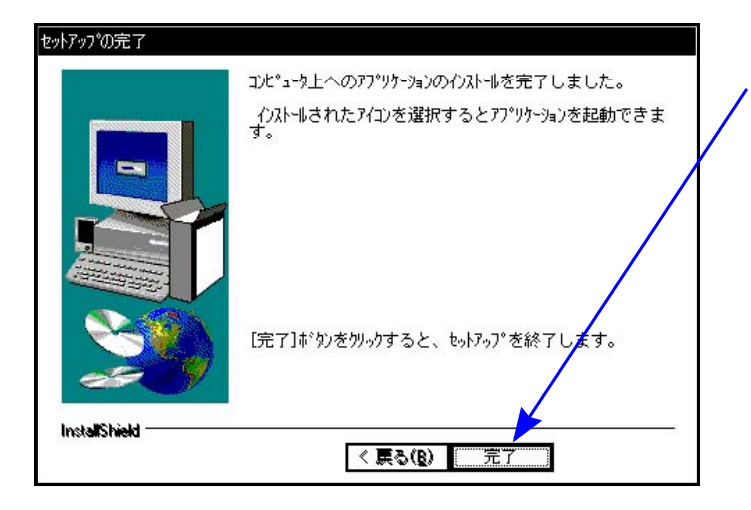

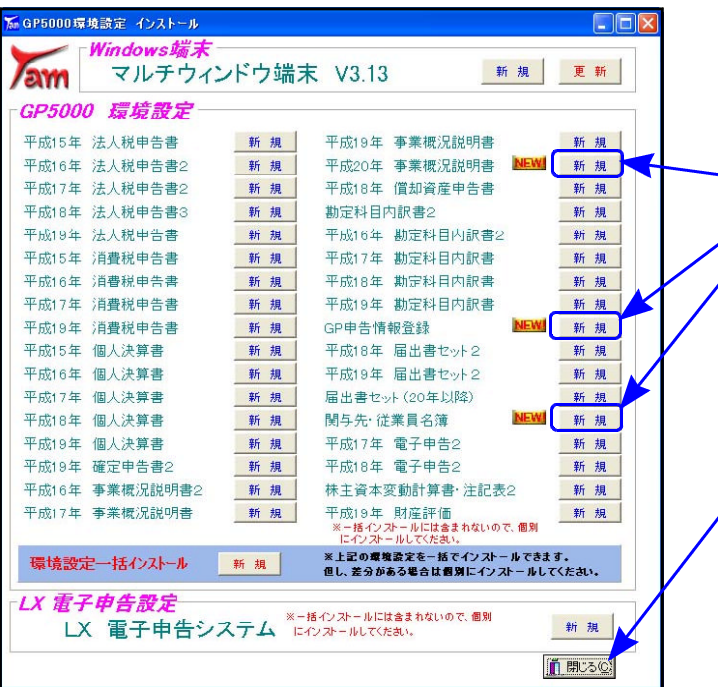

9. 「セットアップ完了」と表示したら マウスの矢印を「完了」に合わせて 左ボタンを1回押します。(クリック)

- 10. 左図の画面に戻ります。 |NEW|のついているプログラムの環境設定 をインストールします。
	- ★各プログラムの右横の『新規』にマウスの矢印 を合わせて、左ボ タンを1回押します。
- 11. P.6『4.』からの作業を実行します。
- 12. インストールが終了したら、マウスの矢印を 用じるに合わせて左ボ タンを1回 押します。
- 13. CD-Rを取り出し、Windowsを再起動して 下さい。

以上でインストール作業は終了です。

マルチウィンドウ端末のバージョン確認方法

更新作業が終了しましたらWindows再起動後にマルチウィンドウ端末を開き、以下の方法で バージョンの確認を行って下さい。

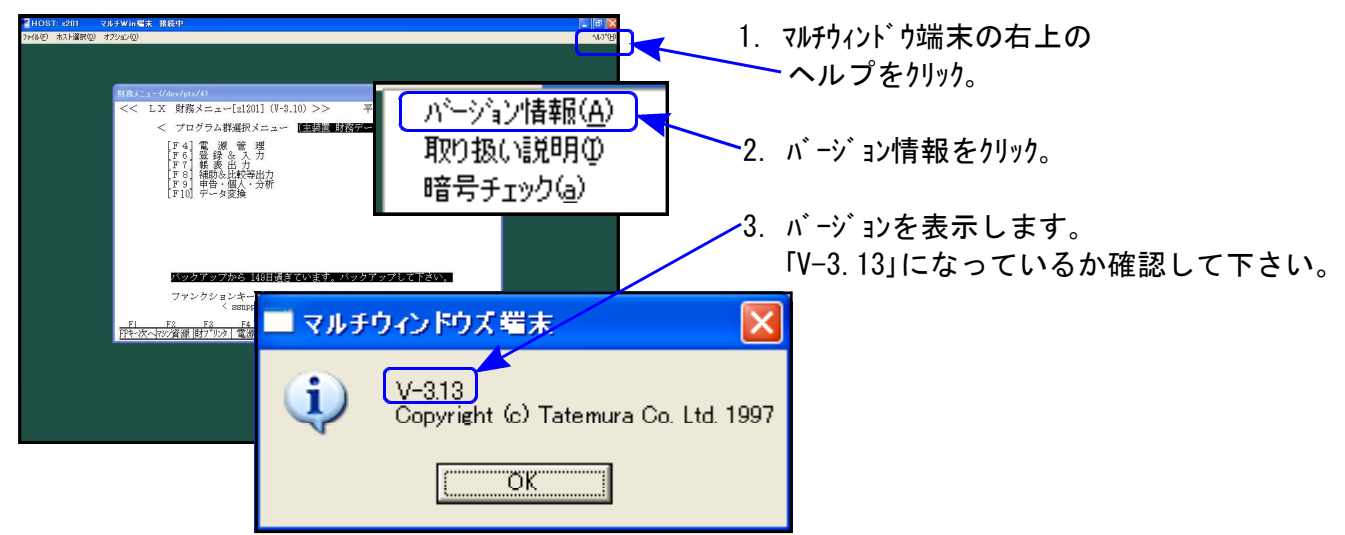

### 《Windows Vista》 マルチウィンドウ端末・G P 環境設定インストール方法 ついりょう インタンストリック 28.06

#### 転送前の確認事項

●インストールを行う際は、全てのプログラムを終了して下さい。(マルチウィンドウ端末も 閉じて下さい。)終了せずインストールを行うとプログラムが正常に動作しません。

インストールは下記に沿って各端末機で行って下さい。

- 1. 今回送付した平成20年事業概況説明書・GP申告情報登録等プログラム更新のCD-Rを用意し 端末機にセットします。
- 2. マイコンピュータをダブルクリック→CD-ROMドライブをダブルクリックします。 CD-Rの内容を表示しますので 『InstTams4.exe』をダブルクリックします。

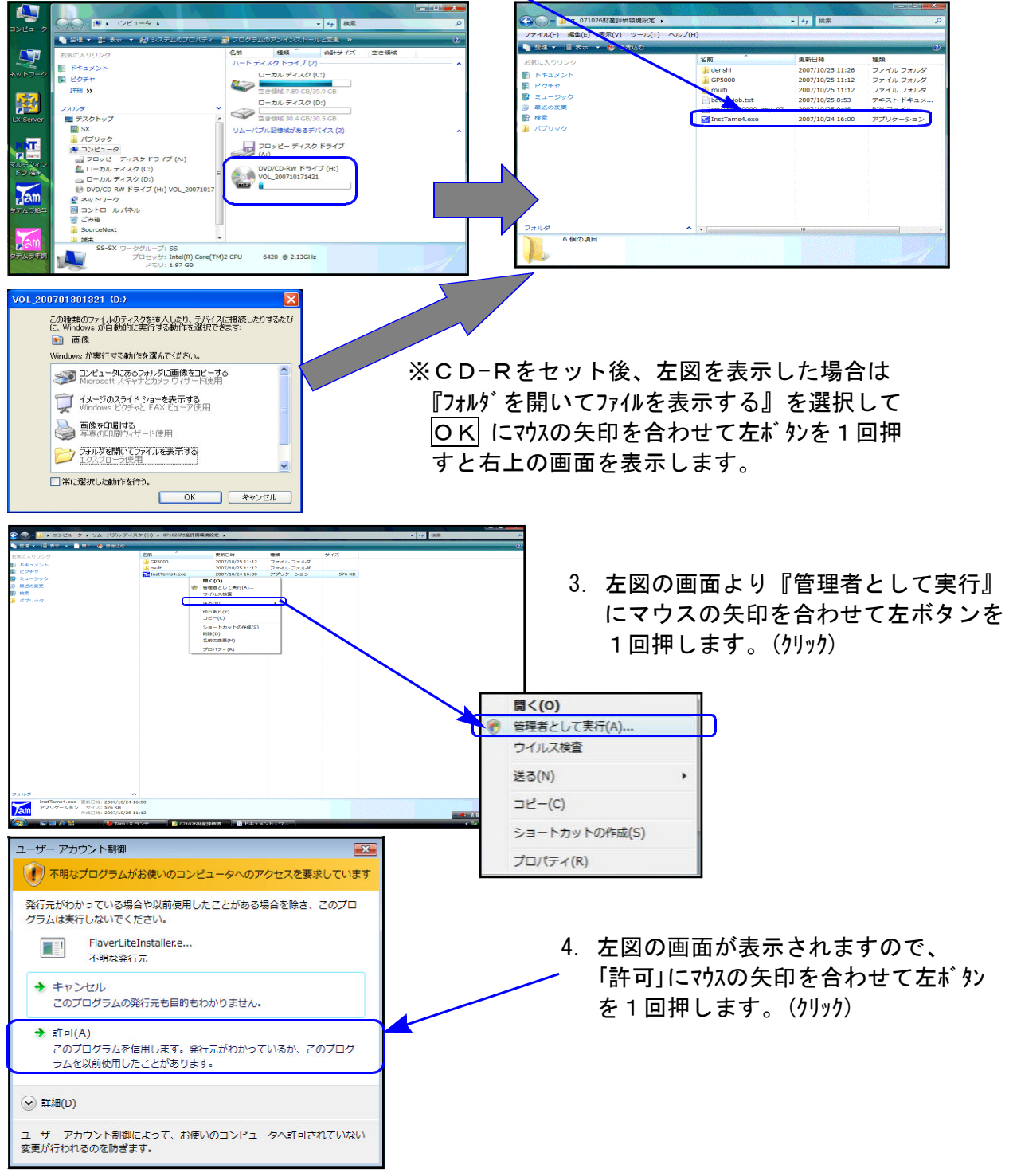

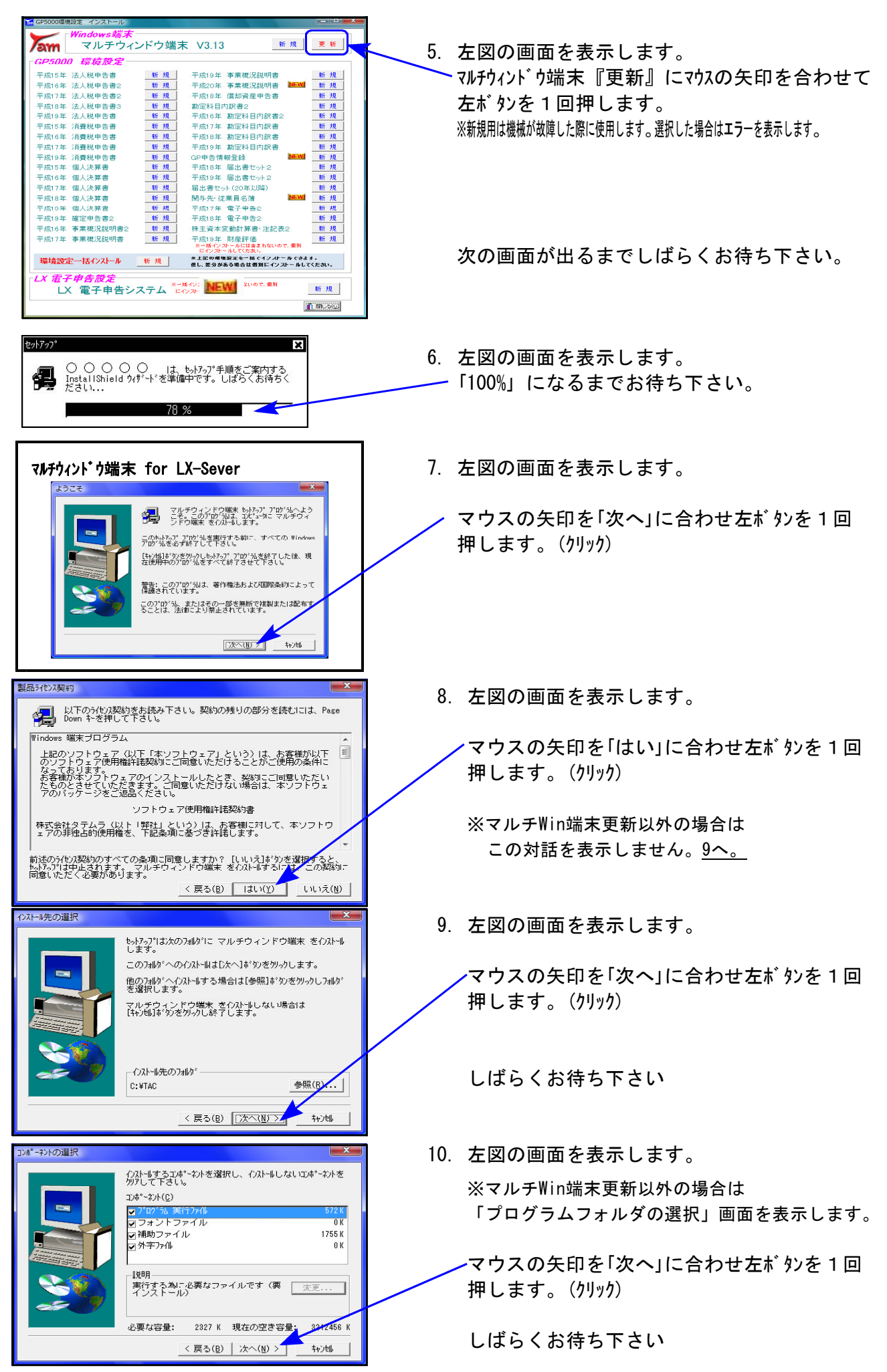

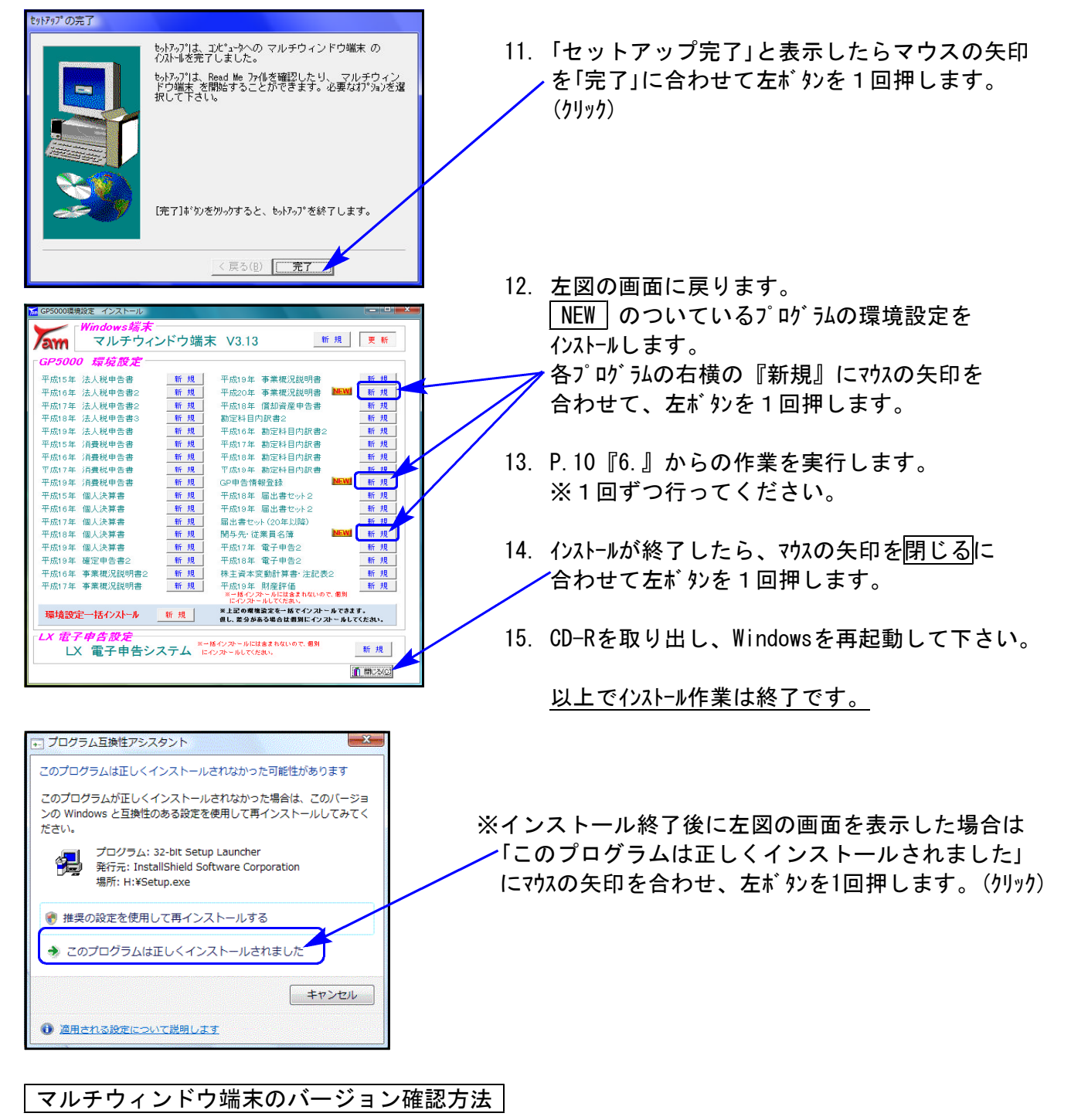

更新作業が終了しましたら、Windows再起動後にマルチウィンドウ端末を開き、以下の方法で バージョンの確認を行って下さい。

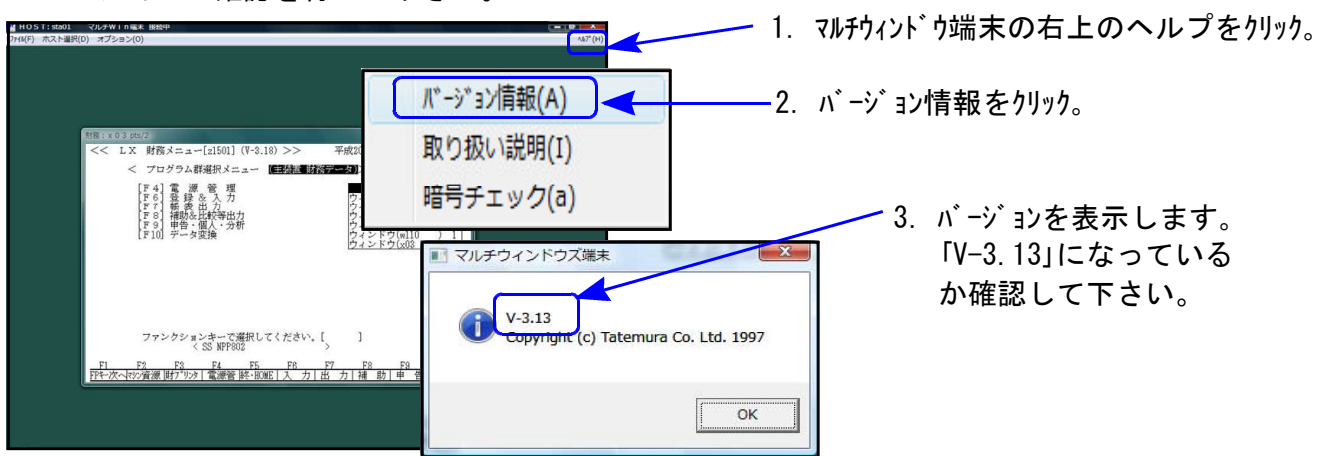